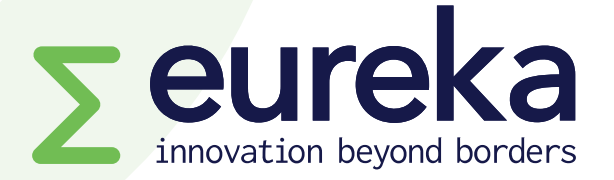

## **European Partnership on Innovative SMEs/Innowwide Call 2 for market feasibility projects**

### **SmartSimple platform guidelines Version 1.0 (25 July 2023)**

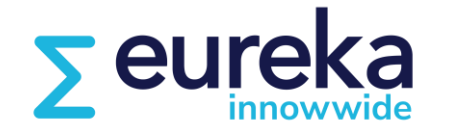

**EUROPEAN PARTNERSHIP**

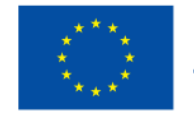

**Co-funded by** the European Union

# **Content**

- **Creating your account**
- **Selecting a call for projects**
- **Filling in the application form**
- **Inviting your counterpart**
- **Commitment form (by counterpart)**
- **Submitting your application**

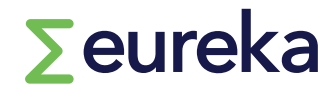

## **https://eureka.smartsimple.ie/**

**If you are a new user, click on "Register Here" and complete the registration form.**

**Once you submit the registration form, you will receive an email confirming your username and password. Make sure to check your spam folder!**

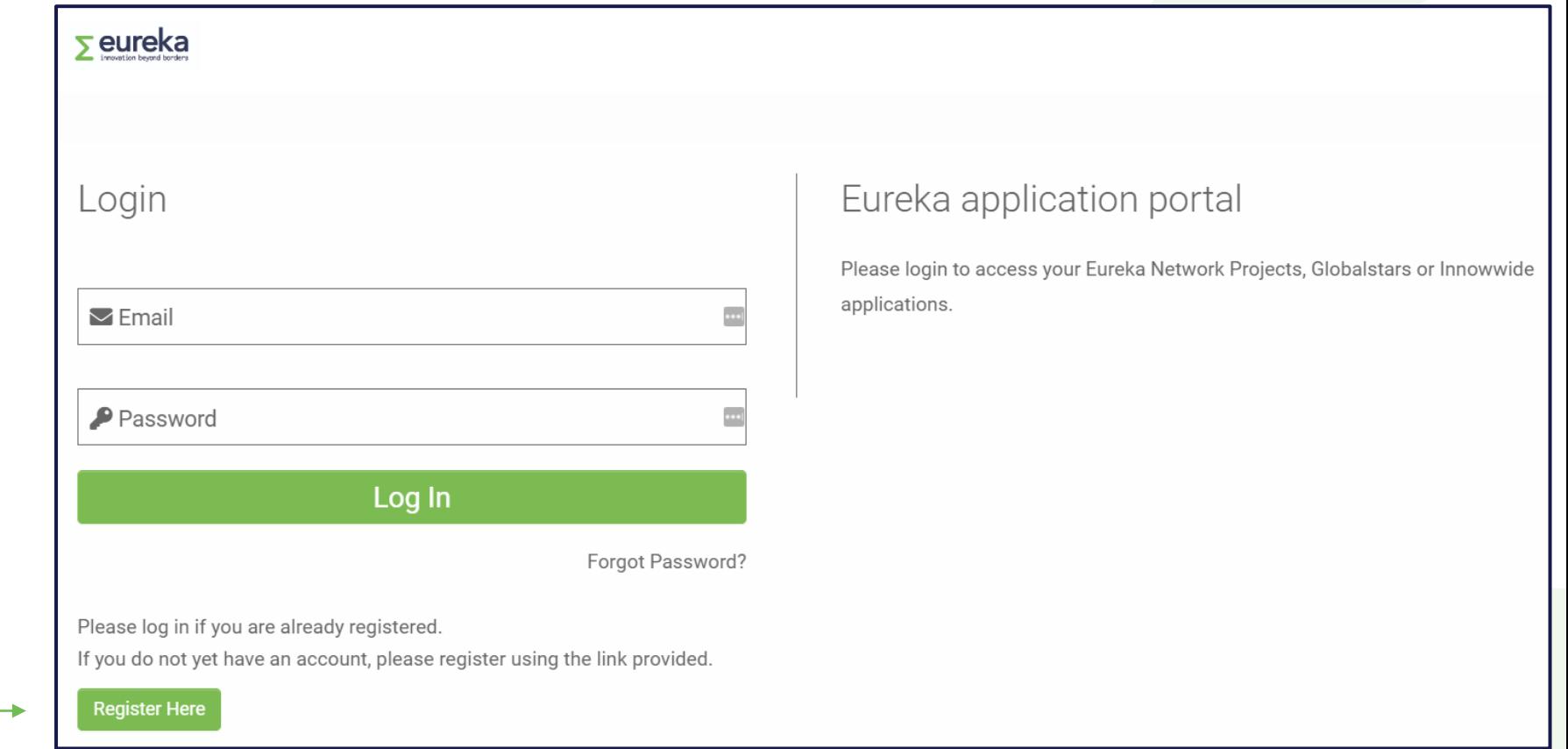

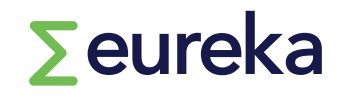

#### **01 Creating your account**

**1. Click on "open calls" on your dashboard. This will display our open Network projects, Globalstars and Innowwide funding opportunities.**

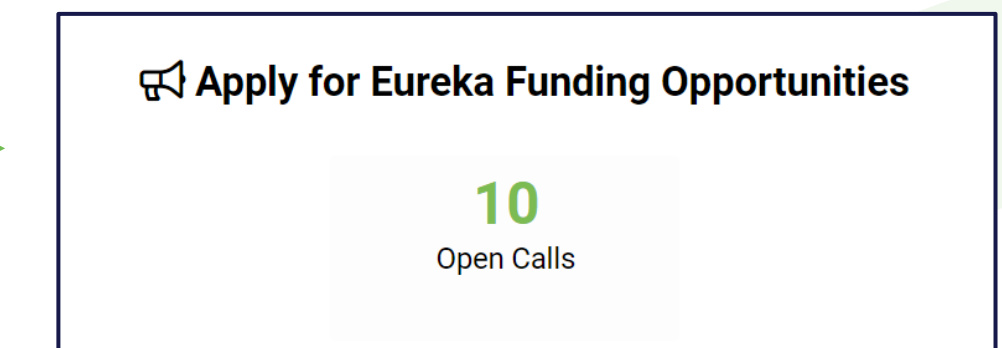

**2. Select the Innowwide call for market feasibility projects and click on "apply now".** 

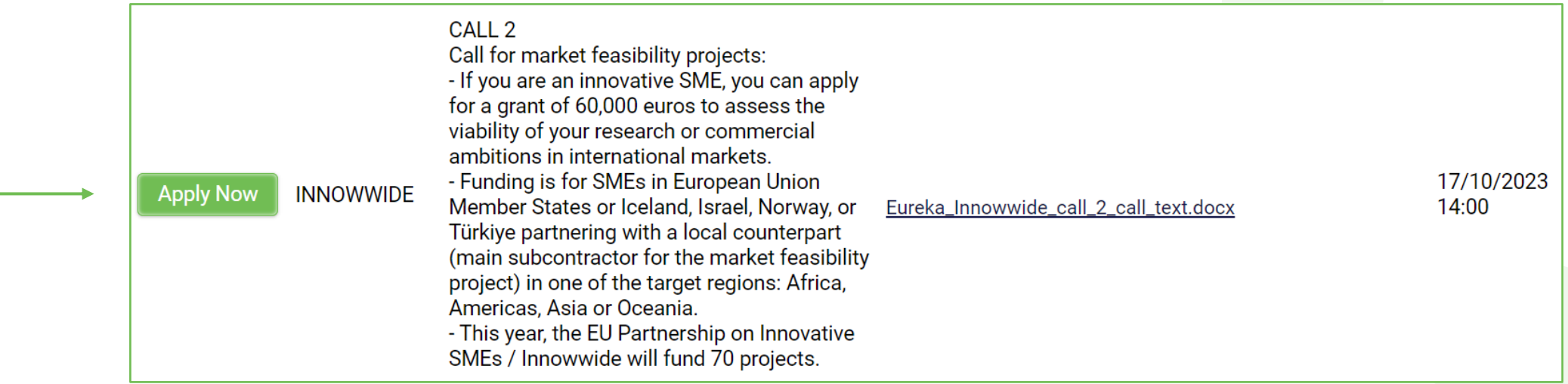

**02 Selecting a call for projects**

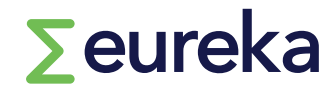

#### **First, an initial questionnaire will help you understand if Innowwide is the right programme for you.**

This page will guide you as you start writing your application. If you can answer 'yes' to all the questions below, you're on the right track! However, these questions are only indicative. Before applying or seeking help from us, review your project, check Innowwide's eligibility criteria and read our guidelines. You can also contact your national or regional funding body to talk to them about your project idea. Find their contact details on our website www.eurekanetwork.org ("Our programmes" - "In your country").

#### $\vee$  Self assessment

#### \* Do you represent an innovative SME based in an EU Member State or Iceland, Israel, Norway or Türkiye?

To apply and receive Innowwide funding, you must be an SME in a country participating in our Innowwide programme. These are European Union Member States, Iceland, Israel, Norway or Türkiye.

Your company must fit the European Commission definition of an SME. To understand if you qualify as an SME, read the User quide to the SME definition (available at https://data.europa.eu/doi/10.2873/620234)

Branches of companies; departments, centres or offices set up within a parent organisation that are not legal entities; and individuals are not eligible to receive Innowwide funding.

For more information, read our guidelines.

 $O Yes$   $O No$ 

\* Have vou identified a pilot market (a target country in Africa, Americas, Asia or Oceania) where vou want to take vour R&D and launch a new commercial venture?

You may have an innovative product, process or service concept, or a solution you have already developed and commercialised in your home market that you want to take to a new market.

Before launching a commercial venture in a new market, it is important to understand the business environment, including the financial, legal, market and cultural aspects.

Innowwide allows you to gain insights beyond conventional market studies, selecting sales channels and export aid. By supporting your market feasibility project, Innowwide helps you de-risk your commercialisation track, creating the favourable conditions you need to increase the uptake of your innovative solution in new markets.

SMEs can develop product-, process- or service- market combinations and partnerships with strategic local counterparts to generate business opportunities and compete in new and emerging markets outside Europe.

○ Yes ○ No

#### **Fill in the questionnaire and click on 'continue'.**

Continue

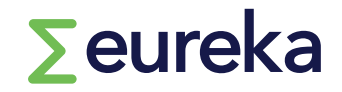

**02 Selecting a call for projects**

**Your application will receive an identification code, which includes your unique project number/an acronym of the programme you are applying to/the call for projects code.**

**question.** 

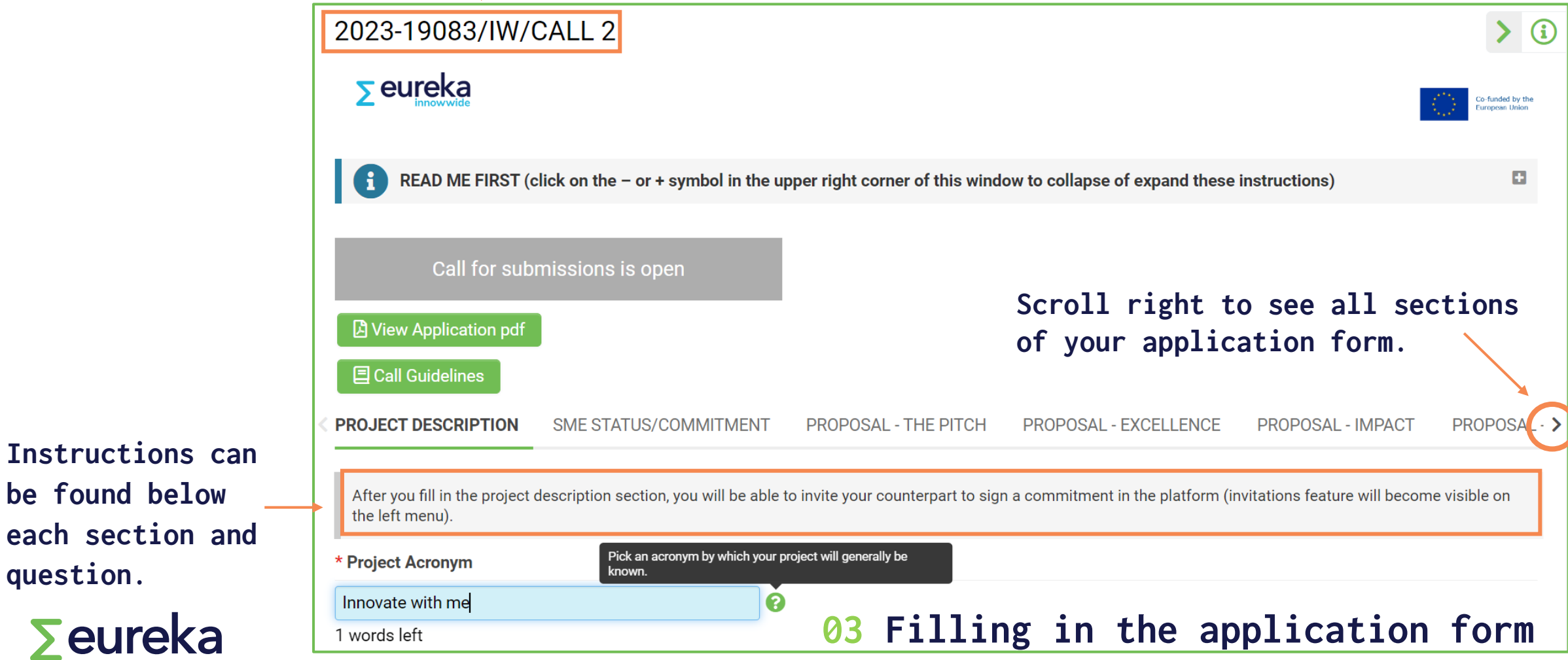

#### • **As you fill in your application form, click on "Save Draft" regularly to update values and keep all entered information.**

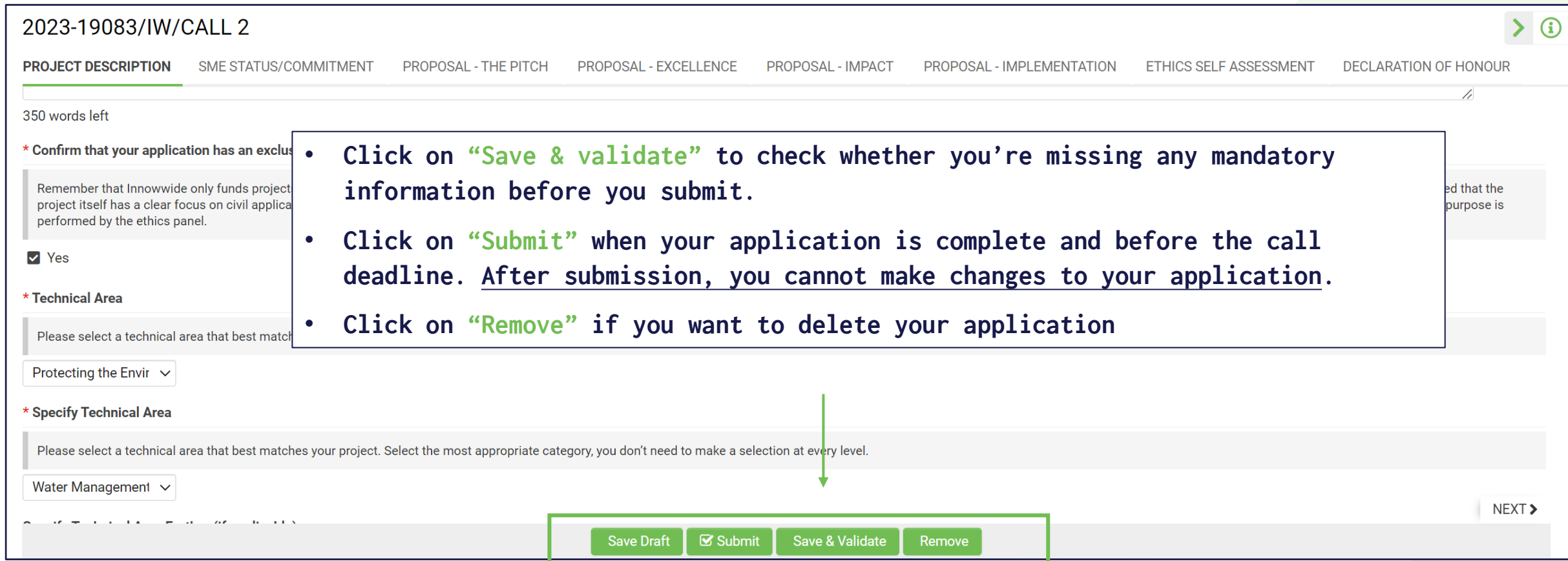

 $\sum$ eureka

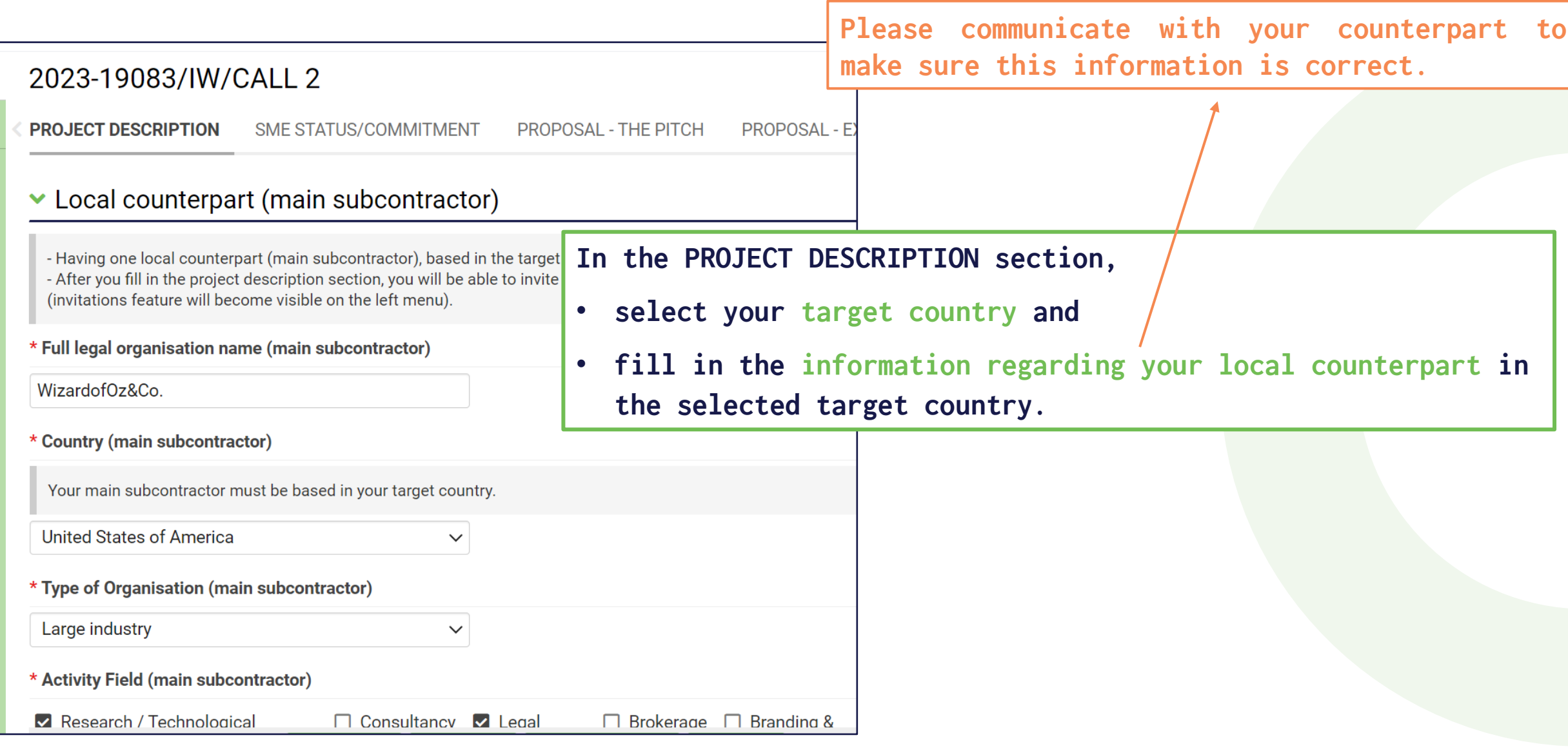

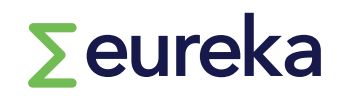

**You need to invite your counterpart (main subcontractor in the market feasibility project) to sign a commitment in the platform before you submit your project application.**

**SEE SECTION 04 Inviting your counterpart**

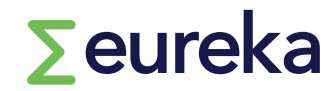

#### **SME STATUS: Start by completing the SME assessment**

#### **1.Go to the SME STATUS/COMMITMENT section and click on 'Open' to access the form.**

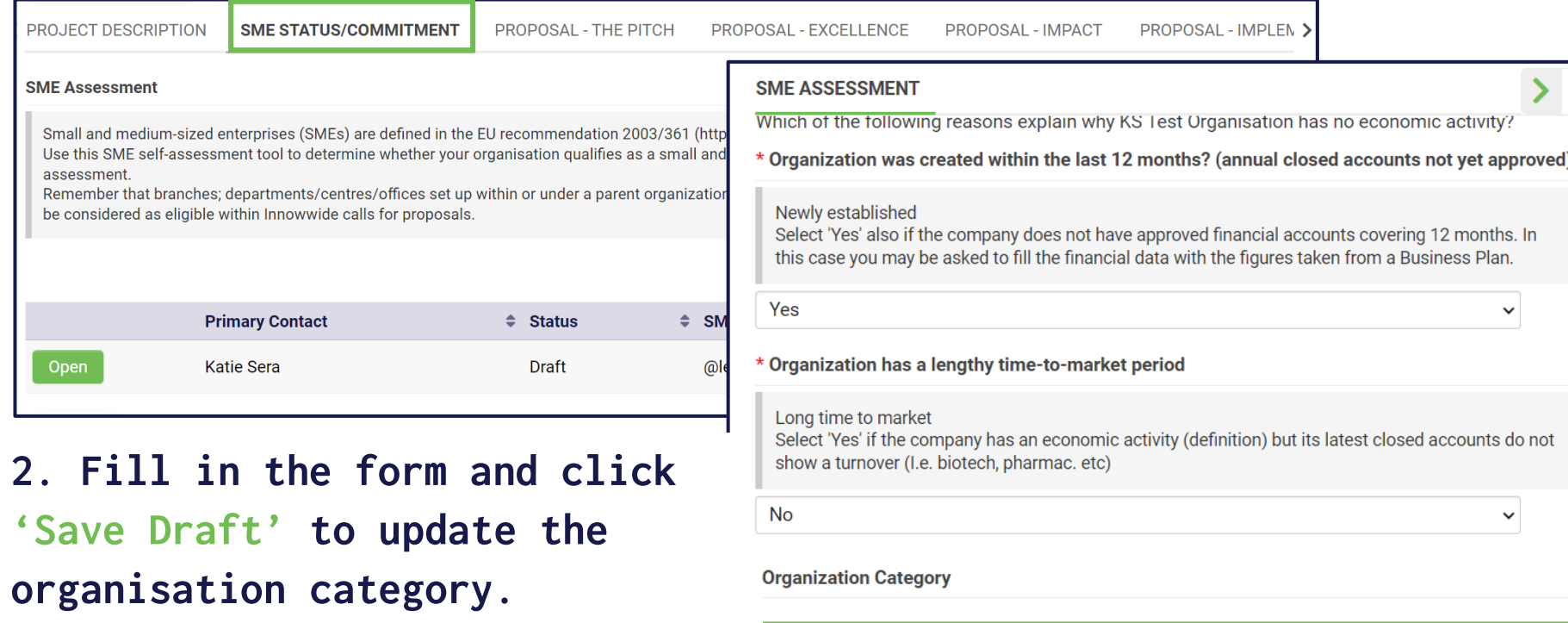

- 
- **3. Then click on 'Complete'.**

 $\sum$ eureka

```
According to your data your Organisation is classified as STARTUP
You may need to upload a two-year projected summary business plan according to
National Accounting law or EC Directive 2013/34
```
Complete **Save Draft** 

#### **IMPLEMENTATION**

**How to fill in the Gantt:**

- **1. Click on '+' to create a new task (enter one row per each project task)**
- **2. Fill in the information for the task**
- **3. When completed, click on 'Save Draft', then click on 'Submit task'**

**You can also re-open a submitted task to edit or withdraw it.**

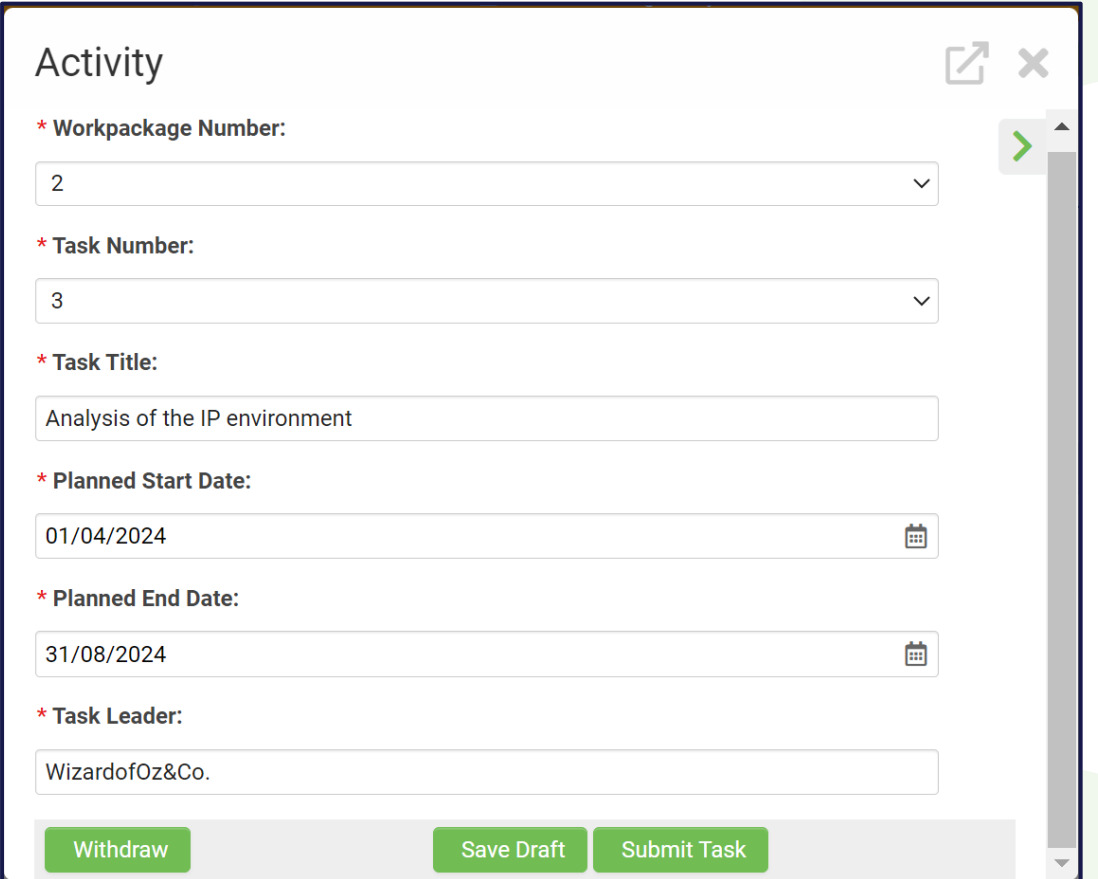

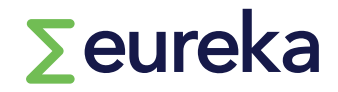

#### **IMPLEMENTATION**

**How to fill in the Gantt:**

- o **Max project duration is 6 months (this will be validated upon submission of your application)**
- o **Select 1 April 2024 as the indicative starting date for your project**
- o **'Save draft' in your application to see submitted tasks. (Only tasks at status 'submitted'**

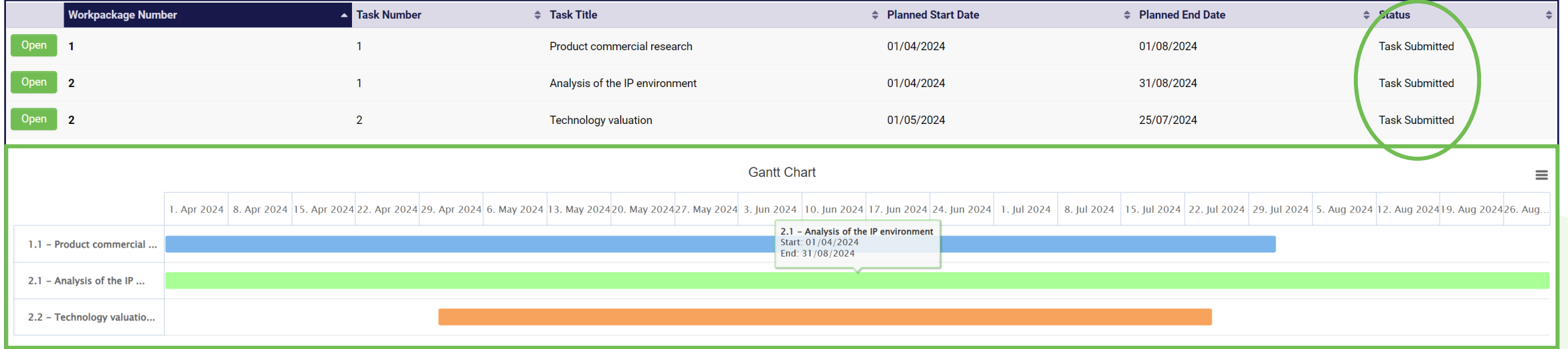

**will be shown on the chart).**

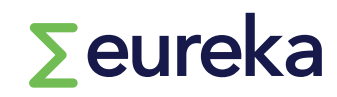

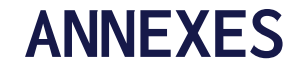

**Almost everything we need to know is stated in your application form. The only document we need you to attach as annex is:**

- o **Detailed Workplan (upload in IMPLEMENTATION section).**
	- **A template is provided for this document.**

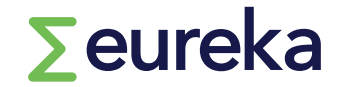

#### **ADDITIONAL INFORMATION**

**As part of the application process, you also need to:**

- <sup>o</sup> **Complete an ethics self-assessment**
- <sup>o</sup> **Agree on the terms set in the Declaration of Honour**

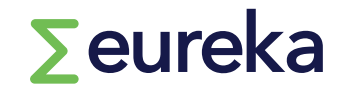

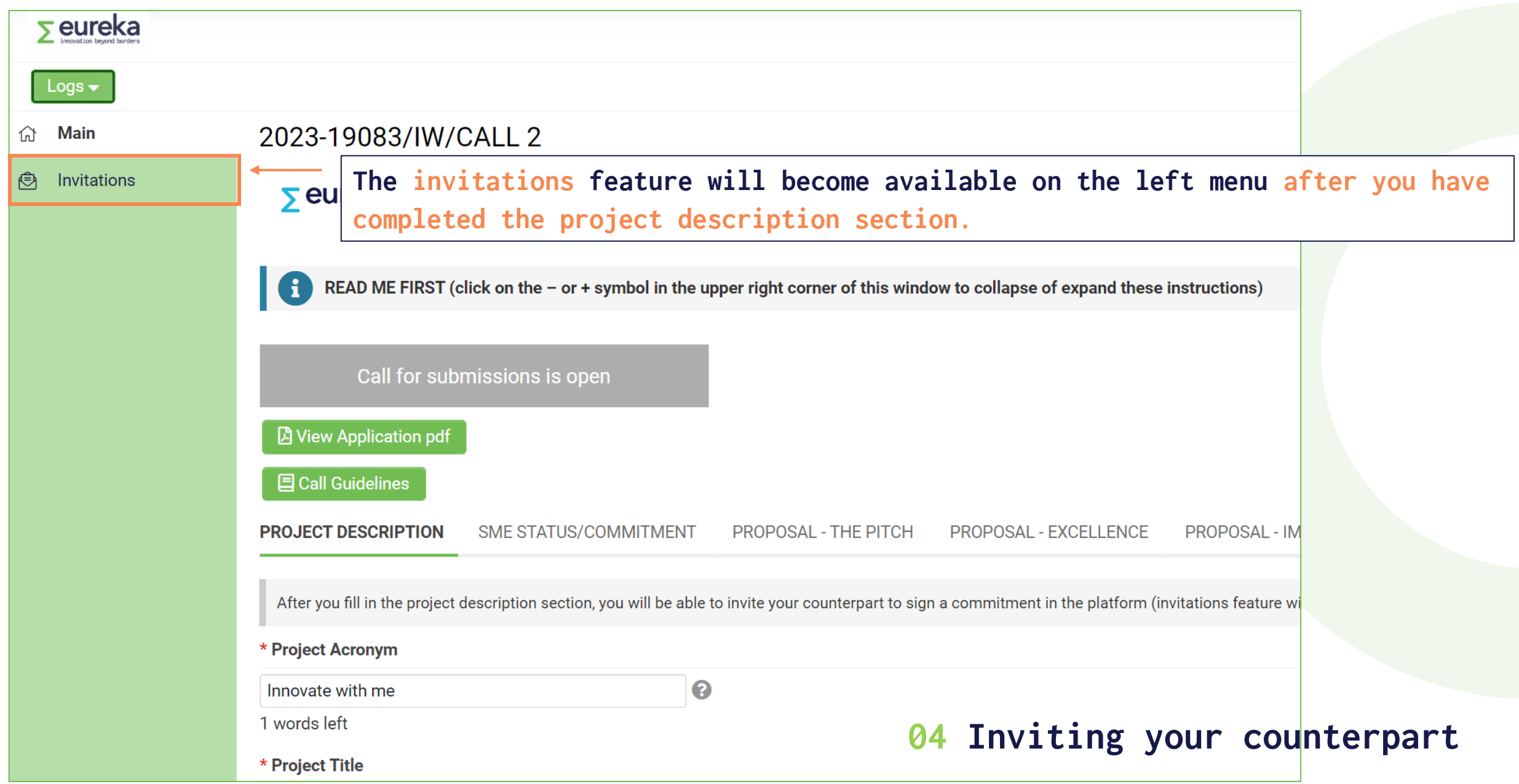

#### **INVITATION**

- **1. Click on 'Invitations' (left menu)**
- **2. Click on '+'**
- **3. Fill in your counterpart's details**
- **4. Select role 'counterpart'**
- **5. Click on 'Invite' (or if you want to send the invitation later, click on 'Save'). Your counterpart will receive an email to accept/decline your invitation.**

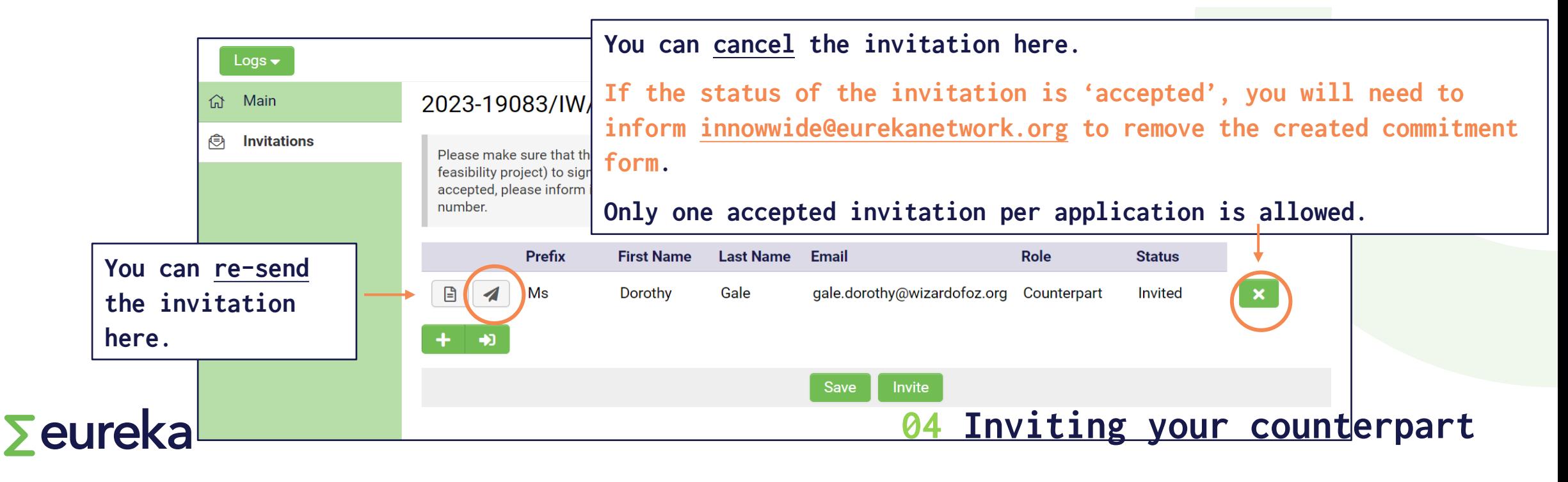

 $\sum$ eureka

**You will receive an invitation email from the applicant to approve a commitment form in the platform.**

**The invitation email contains:**

- **Project ID and short summary**
- **Information (your organisation's name and type of organization, and description of your company), filled in by the applicant**
- **Link to accept/decline the invitation and register in the platform**

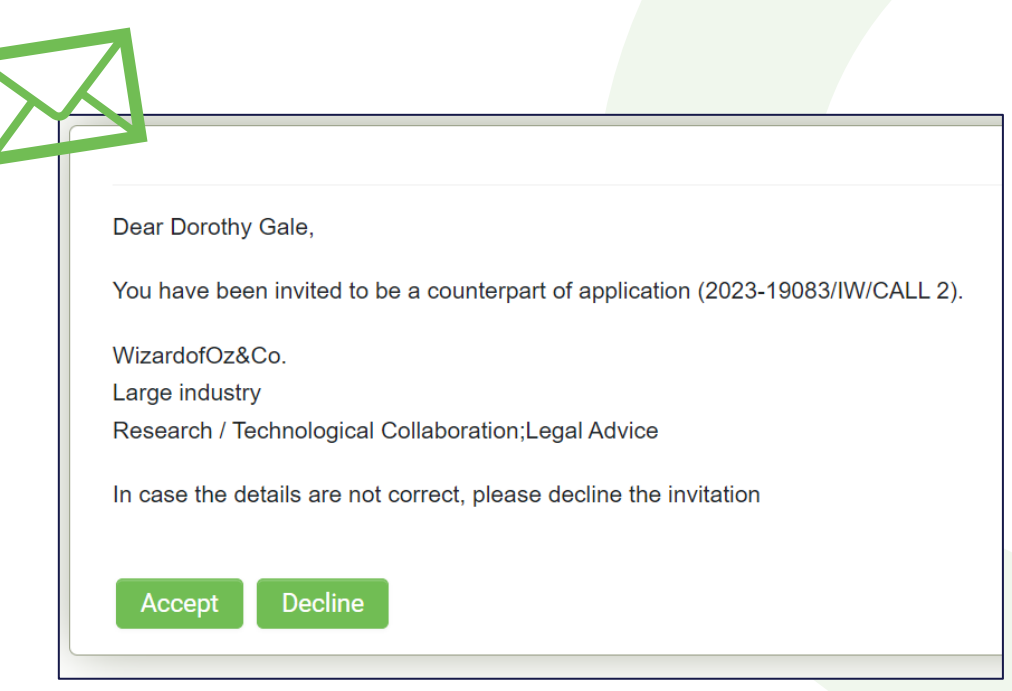

**You will receive an invitation email from the applicant to approve a commitment form in the platform.**

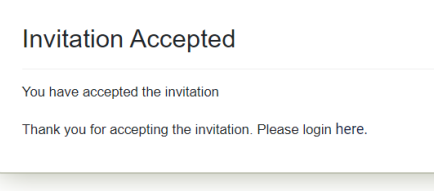

**NEXT STEPS after you accept the invitation:**

**1.Register** (you will need to fill in a registration form if you are accessing the platform for the first time);

**2.Login** (once you log in for the first time, you should change your password by visiting

the personal settings menu and clicking on the password tab);

3.Click on **'pending'** on your dashboard. Click on **'open'**;

**4.Agree** on the terms set in the commitment and the declaration of honour;

5.Click on **'save draft'**. Click on **'complete'**.

 $\sum$ eureka

#### **NEXT STEPS after you accept the invitation:**

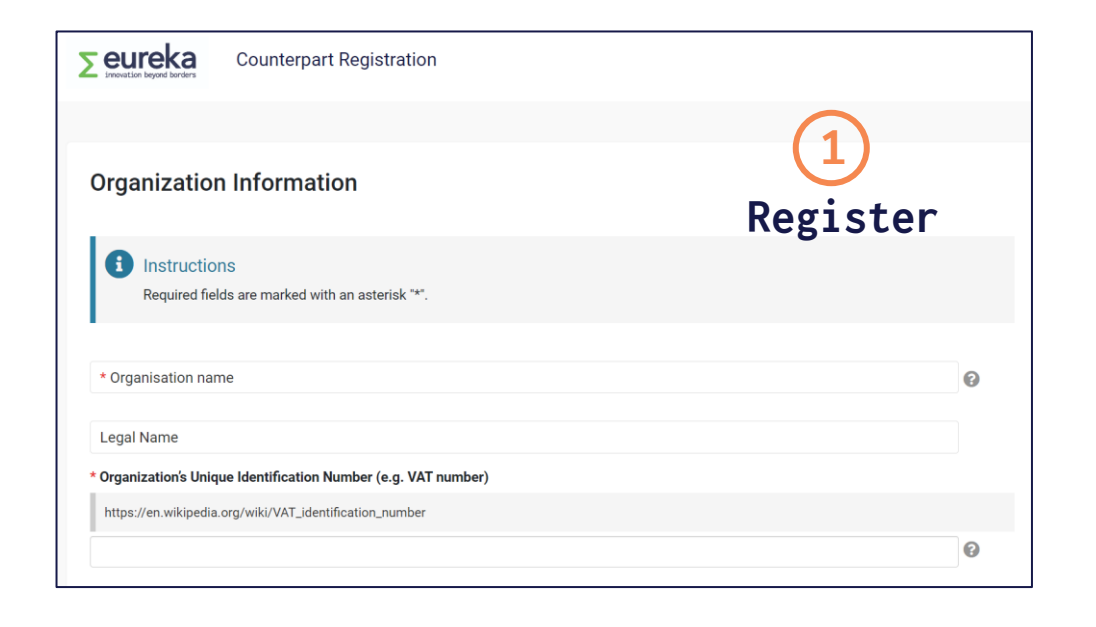

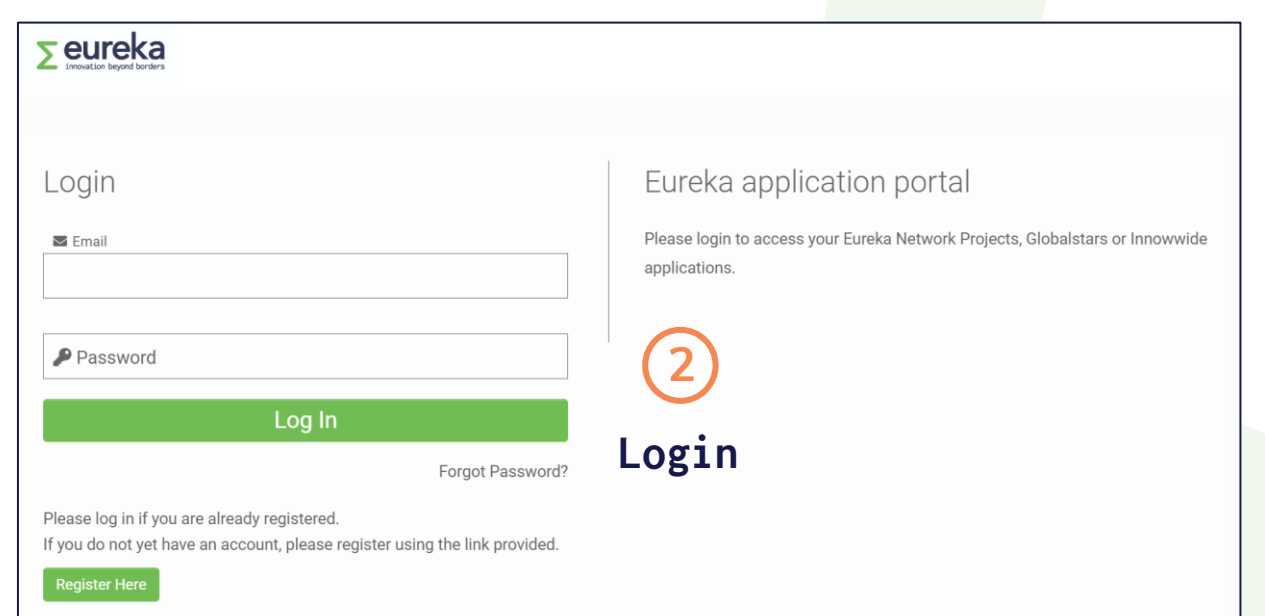

## $\sum$ eureka

#### **NEXT STEPS after you accept the invitation:**

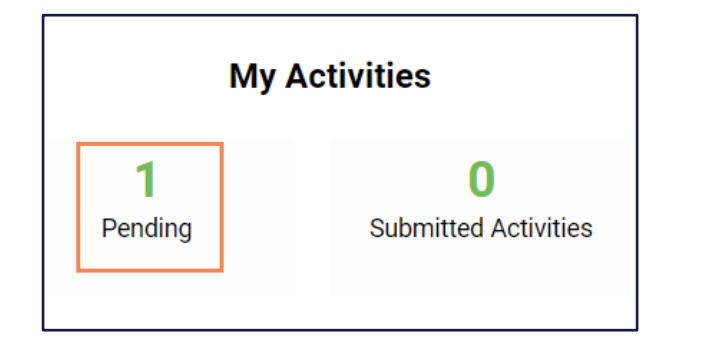

**3** Click on **'pending'.** Then, click on **'Open'.**

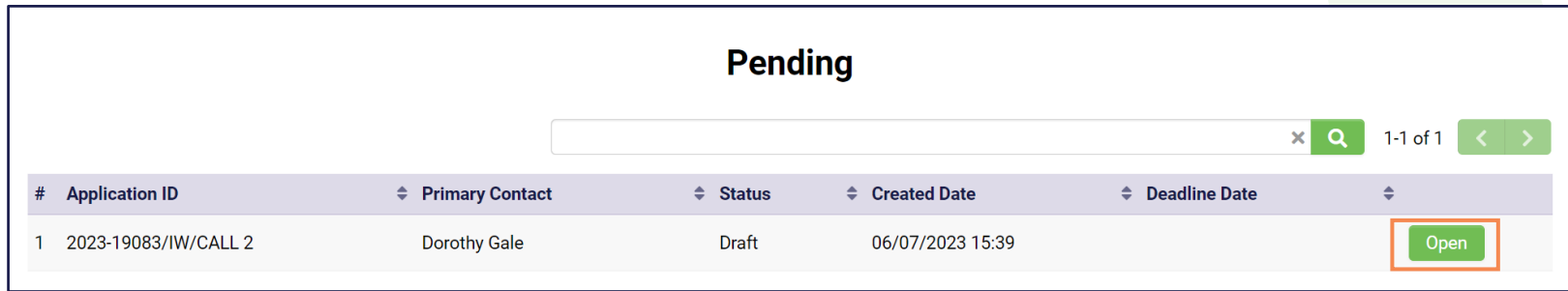

 $\sum$ eureka

**4**

**5**

 $\sum$ eureka

**The commitment form activity for the counterpart contains two tabs (LETTER OF COMMITMENT/ DECLARATION OF HONOUR).**

- **Agree on the terms set in the commitment and the Declaration of Honour**
- **Click on 'Save Draft', then click on 'Complete'**

**When you complete the activity, the applicant is notified by email.**

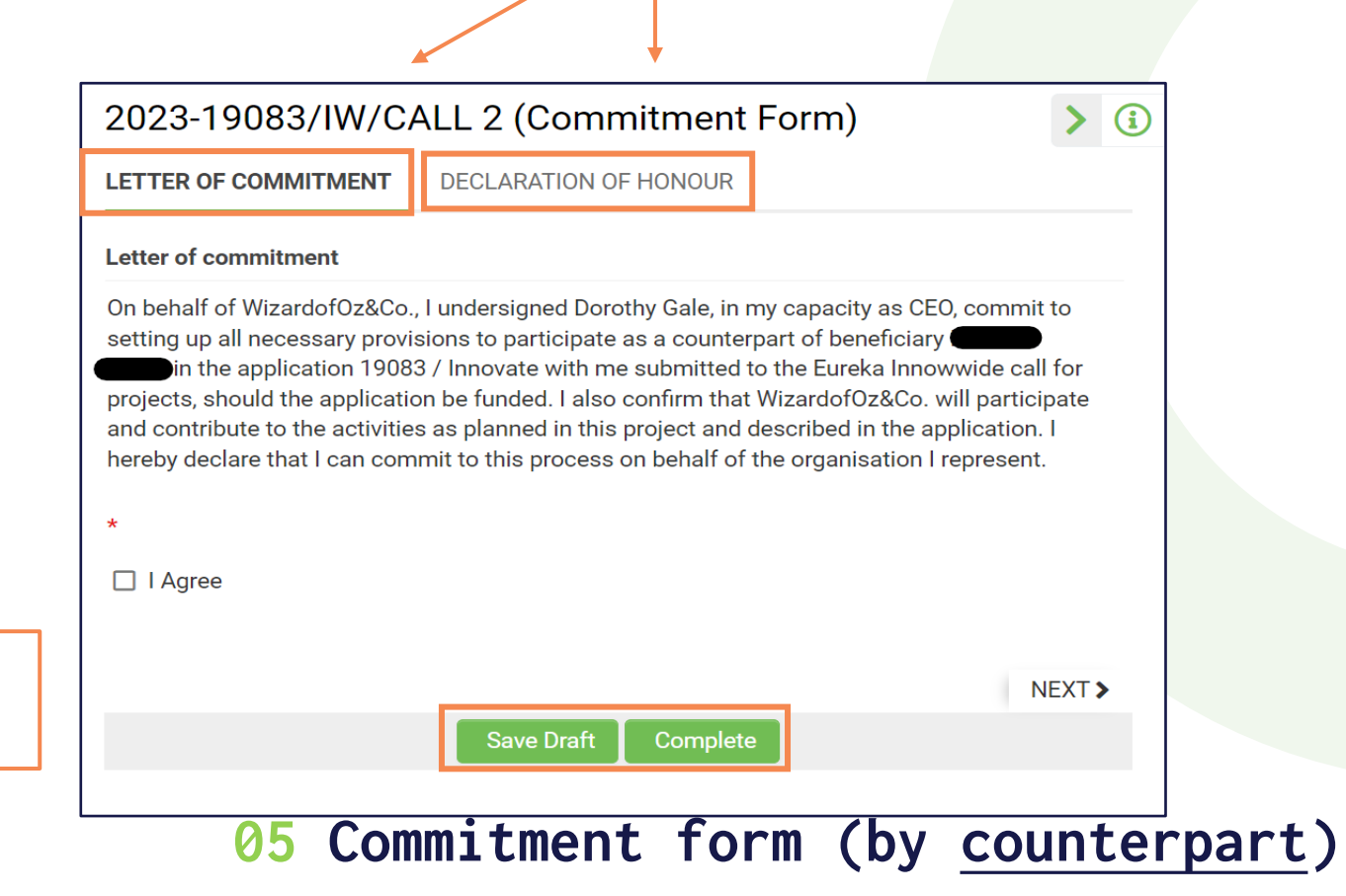

- o **The last step is submitting your application, but if ever you want to delete your application before the call for projects deadline, click on "remove" and it will disappear from your dashboard.**
- o **You can go back to your application in progress from your dashboard at any time by clicking on 'In progress'.**
- o **Make sure you have double checked everything against the call for projects instructions.**
- o **Click on "save and validate" to check whether you're missing any mandatory information before you submit.**
- o **Click on "submit". You will receive an email confirming that you have successfully submitted your project application!**
- o **You are only allowed to submit one application per call.**

## $\sum$ eureka

**06 Submitting your application**

# **Good luck!**

**innowwide@eurekanetwork.org**

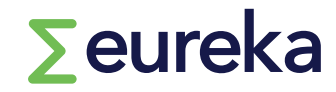

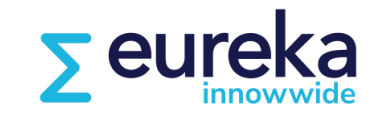